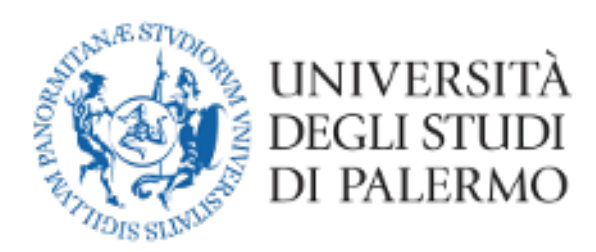

## Area Sistemi Informativi e Portale di Ateneo

## Guida per la partecipazione alla seduta di Laurea a distanza con Microsoft Teams

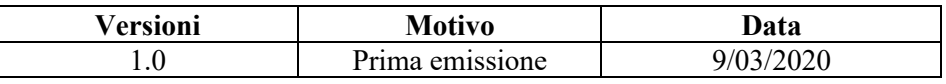

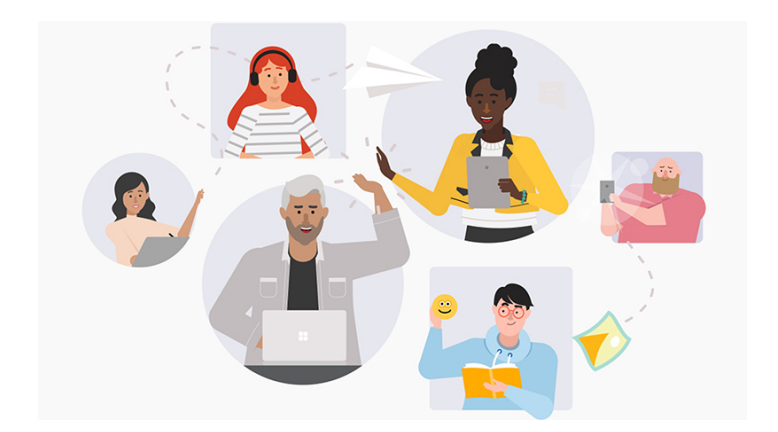

- 1) Installare Microsoft Teams seguendo la guida già pubblicata sul portale di unipa al link https://www.unipa.it/target/studenti/servizi-online/lezioni-a-distanza/ Si potrà accedere in qualsiasi momento all'applicativo usando le proprie credenziali di Ateneo.
- 2) Preliminarmente il laureando riceverà dal Coordinatore del Corso di Studi o suo delegato, alla sua casella di posta elettronica istituzionale, il Decreto del Rettore (Rep. N. 773/2020 – Prot. 21823 del 06/03/2020) e i documenti relativi alla procedura straordinaria di laurea.
- 3) Ciascun laureando dovrà sottoscrivere e scansire (o fotografare con lo smartphone) la dichiarazione di accettazione di svolgimento della seduta di laurea (all.1) e la dichiarazione di partecipazione alla seduta di laurea (all.2), che dovranno essere trasmesse, unitamente ad una copia di un documento di identità in corso di validità, dalla propria casella di posta elettronica istituzionale alla casella che indicherà il Coordinatore.
- 4) Qualche giorno prima della seduta di Laurea, il Coordinatore aggiungerà i candidati alla stanza virtuale di MS Teams che sarà utilizzata per la seduta di Laurea. Tale stanza avrà il nome che citerà il Corso di Laurea e la data della seduta.
- 5) Il Coordinatore invierà inoltre ai candidati un link che potrà essere utilizzato da amici e parenti registrati sulla piattaforma Microsoft, sempre tramite Microsoft Teams, per seguire online la seduta di Laurea.
- 6) Accedendo alla piattaforma Teams, ogni candidato troverà la stanza virtuale a cui è stato aggiunto e potrà caricare, solo nei casi in cui non è stata già discussa la tesi, la propria presentazione (esclusivamente in formato .ppt o .pptx), tramite il menu "File".

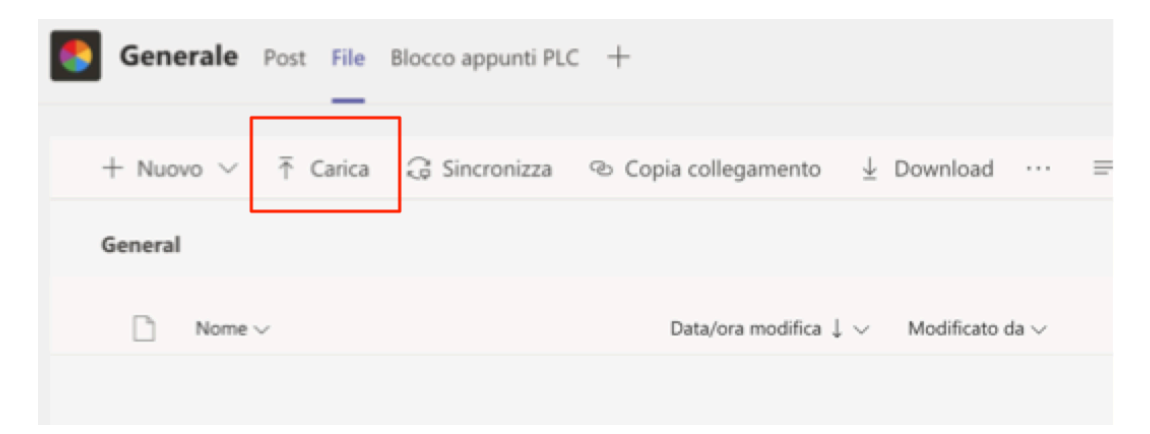

7) Alla data e all'ora della seduta di Laurea, il Coordinatore avvierà la riunione online, e ogni candidato dovrà partecipare, cliccando sull'icona "Partecipa".

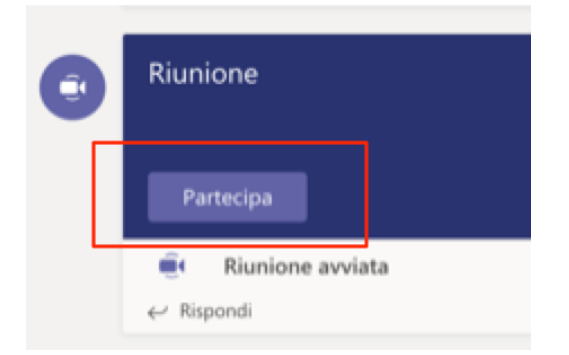

## **La seduta di laurea è stata avviata!**

- 8) Il Coordinatore spiegherà le modalità di svolgimento della seduta di Laurea a distanza.
- 9) A ciascun candidato verrà richiesto di farsi riconoscere mostrando un documento in corso di validità accanto al proprio viso.
- 10) Ogni candidato leggerà la dichiarazione di accettazione di svolgimento della seduta di laurea (all.1), di cui al punto 3.
- 11) Ogni candidato potrà avviare la presentazione, solo nei casi già citati al punto 6, in power point (file con estensione .ppt o .pptx) ed iniziare la discussione.

## **Durante la seduta di laurea devono essere attivi esclusivamente i microfoni dello studente e della commissione**

- 12) Terminata la presentazione di tutti i candidati, la commissione chiuderà il collegamento e si riunirà separatamente per stabilire i voti di laurea.
- 13) Ripresa la seduta di Laurea, ciascun candidato sarà chiamato per la proclamazione, al termine della quale dovrà leggere la dichiarazione di presa d'atto del voto (all.2).
- 14) Concluse queste operazioni, il candidato dovrà trasmettere le dichiarazioni di cui agli allegati 1 e 2, debitamente sottoscritte, unitamente ad una copia di un documento di identità in corso di validità, tramite la propria casella di posta elettronica istituzionale, all'indirizzo di posta elettronica istituzionale indicato dal Coordinatore.